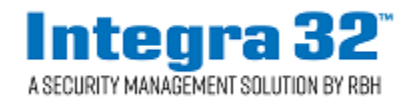

## *Technical Bulletin*

 2 Automatic Road, Suite 108 Brampton, Ontario Canada L6S 6K8

## **Number: 27 Firmware Upgrade for Integra32**

## **Before Upgrading**

- 1. To upgrade the firmware the Integra software must be shut down.
- 2. It's advisable to restart Integra32 Server service before upgrading Firmware.
- 3. Before starting the firmware upgrade be sure to know where the upgrade file (*\*.rbh*) is located.
- 4. Although upgrading will not affect the panel's memory, it is recommended that you download all files to the panel after upgrading to ensure that any new features are properly installed.

## **Upgrading**

Run *Integra32 Firmware Upgrade* from the menu selection under *Start* – *Integra32 Security System*.

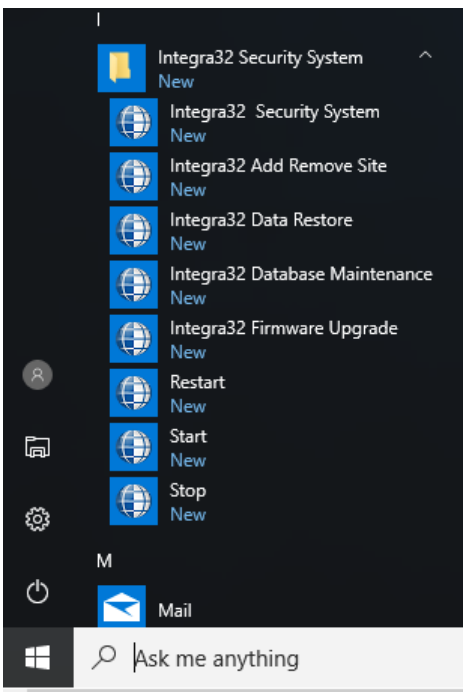

You will need to log onto the server

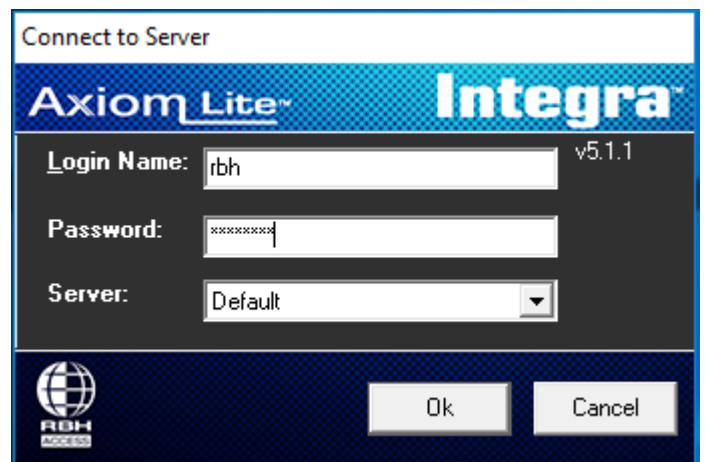

After logging in the Upgrade Wizard will come up. Browse and select the upgrade file (*IRC\*u.rbh/URC\*u.rbh/UNC\*u.rbh*). The upgrade file's path will be shown in the box next to the browse button.

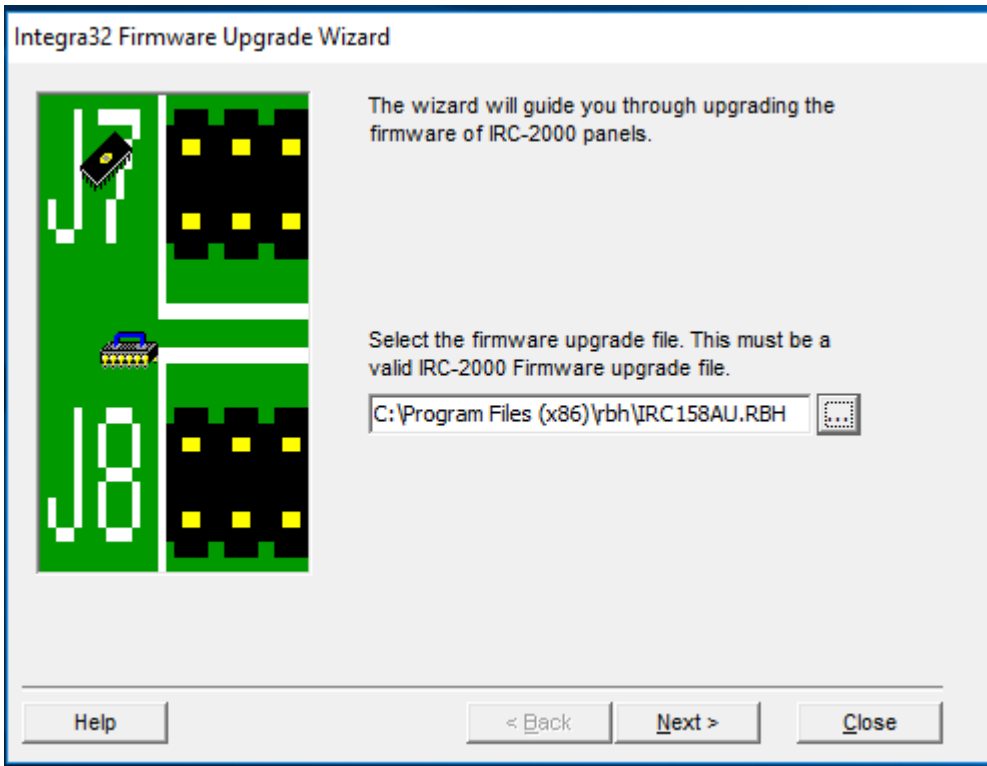

Click 'Next' after the appropriate file has been selected.

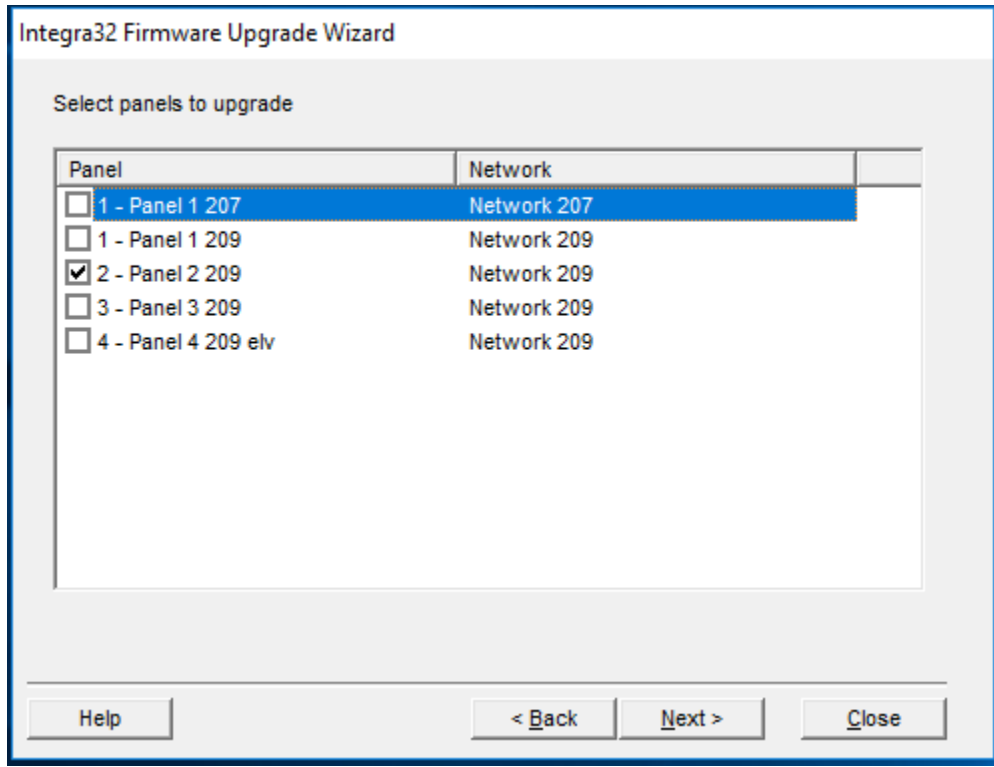

Next select which panel(s) should be upgraded to. Then click 'Next'. You don't have to select all the panels at this time. After upgrading you can come back to this screen.

Clicking 'Start' will begin the Upgrade.

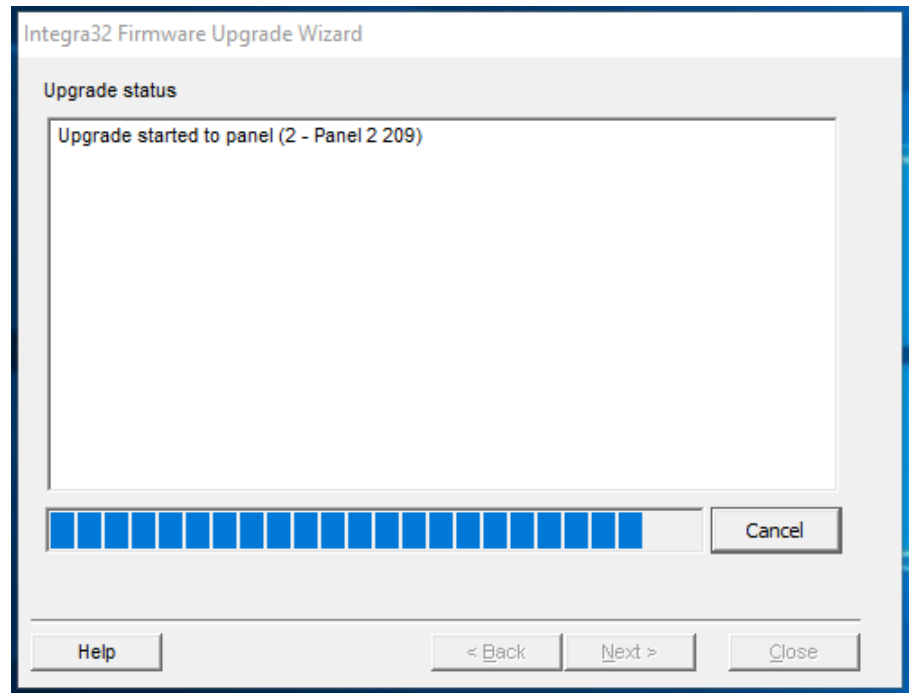

A progress bar and messages will keep you informed during the proceedings.

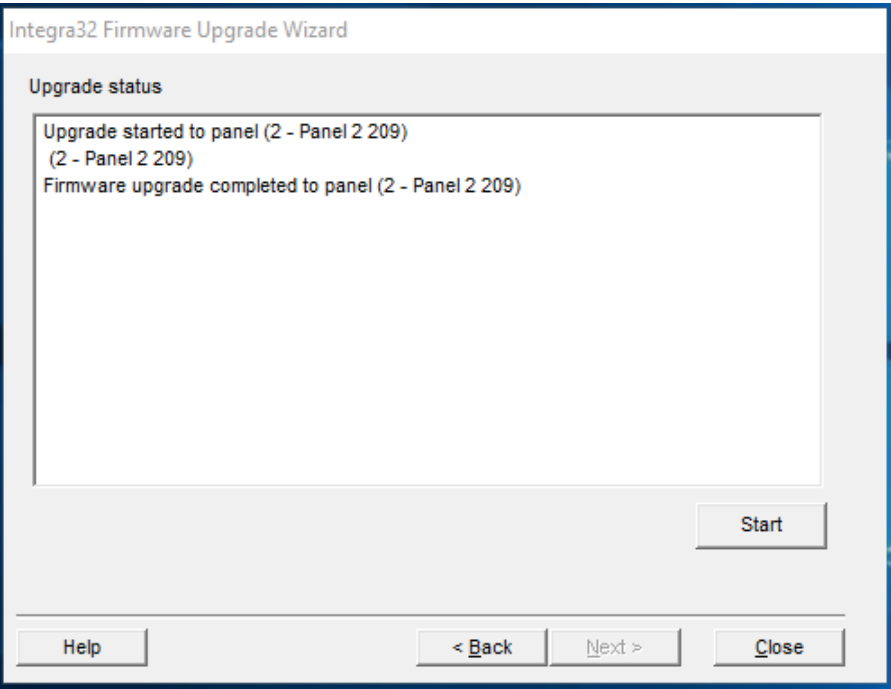

There will be a 'completed' message after each panels' Firmware Upgrade. You can go back to select other panels or close if you are finished upgrading.